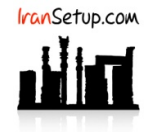

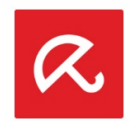

# کاربر گرامی ؛ لطفا ً پیش از نصب هر آنتیویروسی ، به نکات زیر توجه فرمائید:

-۱ از سالم بودن ویندوز خود مطمئن باشید. زیرا مشکلاتِ سیستمی به راحتی میتواند در اجرای صحیح و عملکردِ آنتیویروس شما تأثیرگذار باشد.

-۲ آنتیویروس باید بلافاصله پس از نصب ویندوز نصب گردد که Guard سیستم شما باشد. اگر سیستم بـه ویـروس آلـوده شـود و آنگـاه بـه فکـر نصـب آنتیویروس بیفتید ، شاید آنتیویروس بتواند ویروس را از بین ببرد ، اما قطعا ً نخواهد توانست صدمات وارد شده به ویندوز شما را تعمیر کند.

-۳ از تست کردن یا نصب و پاک کردنِ مکرر آنتیویروس های مختلـف بـر روی سیسـتم خـود بپرهیزیـد. ایـن کـار میتوانـد بـه Registry وینـدوز شـما آسیب وارد کند.

-۴ اگر آنتیویروس شما دارای فایل نصب است و نیازی به نصـب Online نـدارد ، حتمـا ً در طـول مراحـل نصـب آنتیویـروس ، ارتبـاطِ اینترنـت خـود را غیرفعال نمائید تا Firewall آنتیویروس به درستی آرایش پیدا کند (آنتیویروس Avira نیازی به غیرفعال کردن اینترنت ندارد).

-۵ پس از نصب آنتیویروس ، به هنگام فعالسازی ، حتما ً تقویم ویندوز خود را بررسـی نمائیـد تـا بـه روز باشـد. در غیـر ایـن صـورت ، آنتیویـروس در دریافت فایلهای Update ، سردرگم گشته و این امر میتواند به موتور آنتیویروس شما آسیب وارد کند.

# **-۱ نصب و فعالسازی آنتیویروس:**

برای نصب و فعالسازی ابتدا باید در com.Avira.my یک Account برای خـود بسـازید. اگـر قـبلاً ایـن کـار را انجـام دادهایـد ، کافیسـت در Account خـود وارد شوید. اگر تاکنون چنین Account نداشتهاید ، مانند زیر انجـام دهیـد. در قسـمت Password از عبـارتی اسـتفاده کنیـد کـه شـامل حـروف کوچـک و بزرگ و همچنین اعداد و نمادها باشد:

https://my.avira.com/en/auth/register

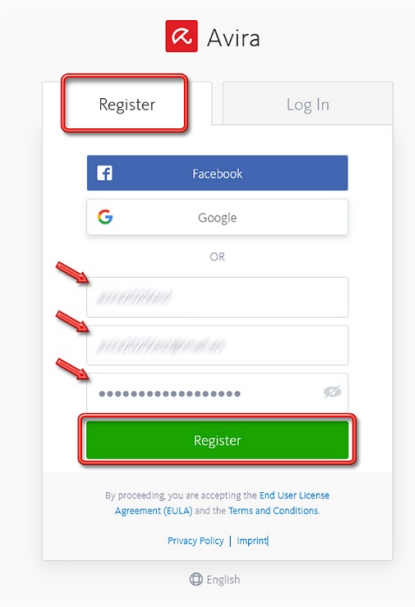

پس از کلیک بر روی دکمهی Register ، لحظاتی بعد یک ایمیل به آدرسی که ثبت کردید ارسال خواهد شد. اگـر بـه هـر دلیـل ایمیلـی دریافـت نکردیـد ، دکمهی email Resend را کلیک کنید و منتظر بمانید:

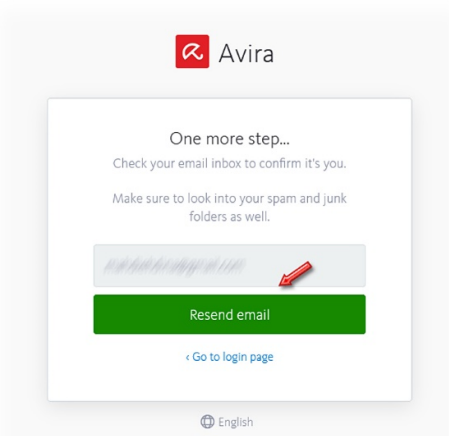

پس از دریافت Email ، آن را باز کنید و بر روی دکمهی account Verify کلیک کنید:

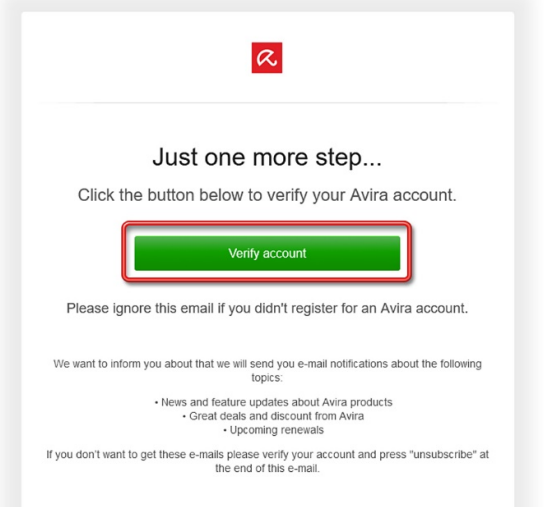

به طور اتوماتیک وارد Account خود خواهید شد. اکنون در سربرگ دیگری از مرورگر خود ، آدرس زیر را باز کنید:

https://www.avira.com/en/activation

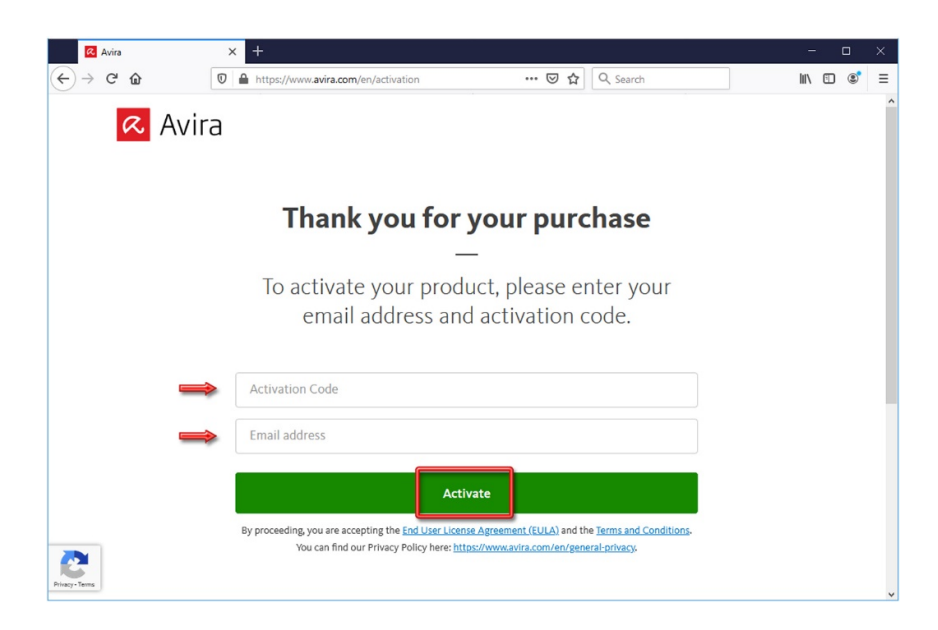

در قسمت Activation Code ، لایسنسی که خریداری کردید وارد کنید و در قسمت Email address ، آدرس ایمیلی که با آن Account اویرا را ساختید وارد نمائید. اکنون بر روی دکمهی Activate کلیک نمائید. License شما فعال میشود و اطلاعات آن ، در قسمت Subscriptions اکانت اویرا به شما نمایش داده خواهد شـد ؛ اکنـون از گزینـههای سـمت چـپ بـر روی Devices کلیک کنید:

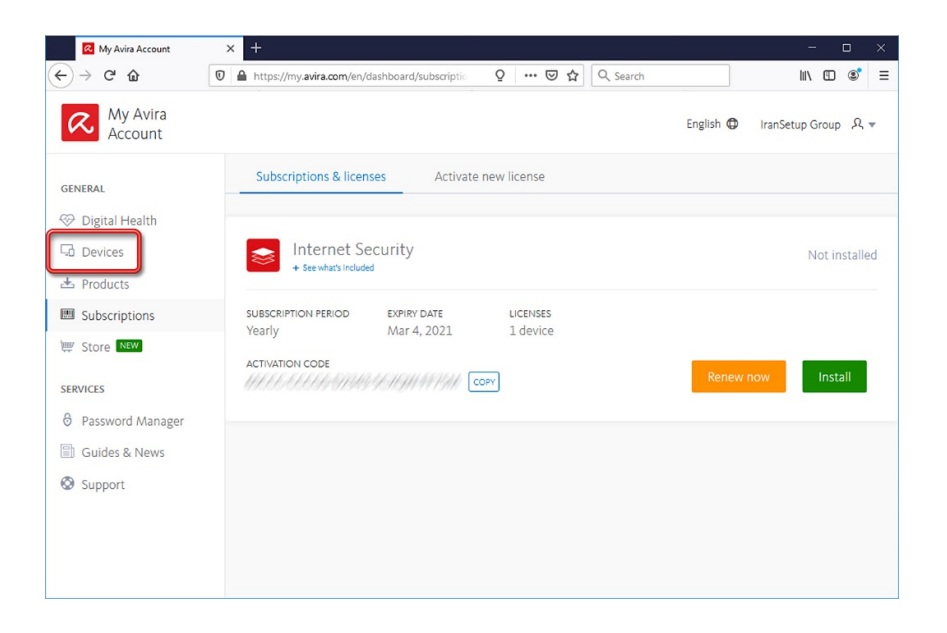

مانند زیر ، بر روی نماد Windows کلیک کنید ؛ در پنجرهای که باز میشود از میان گزینههای موجود ، Security Internet را Select کنید:

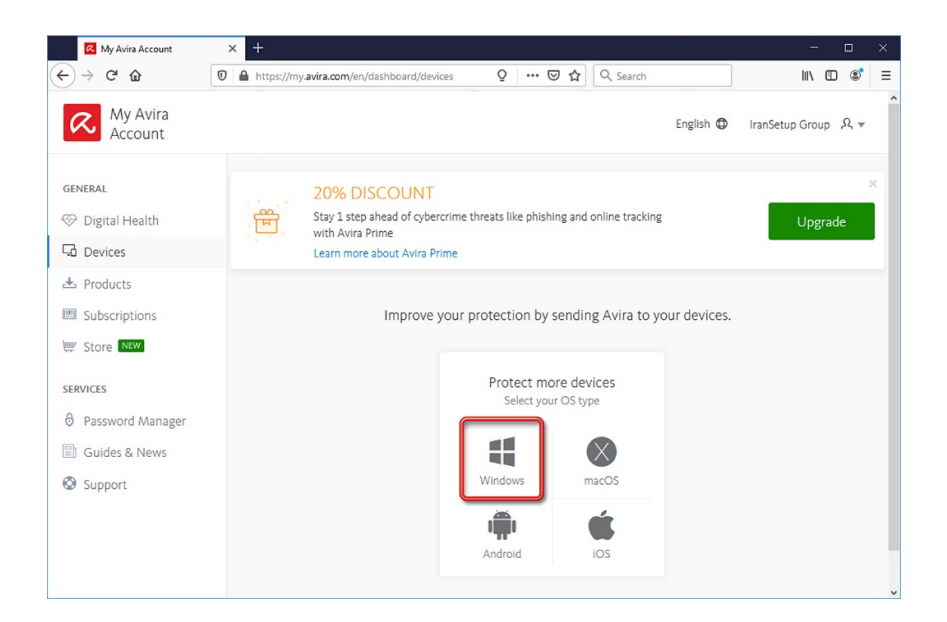

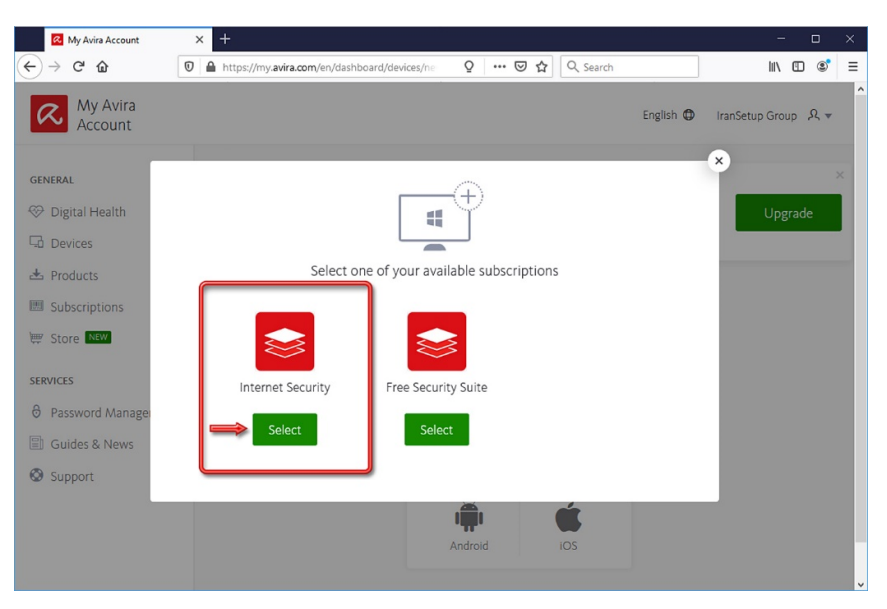

### سپس Download کنید:

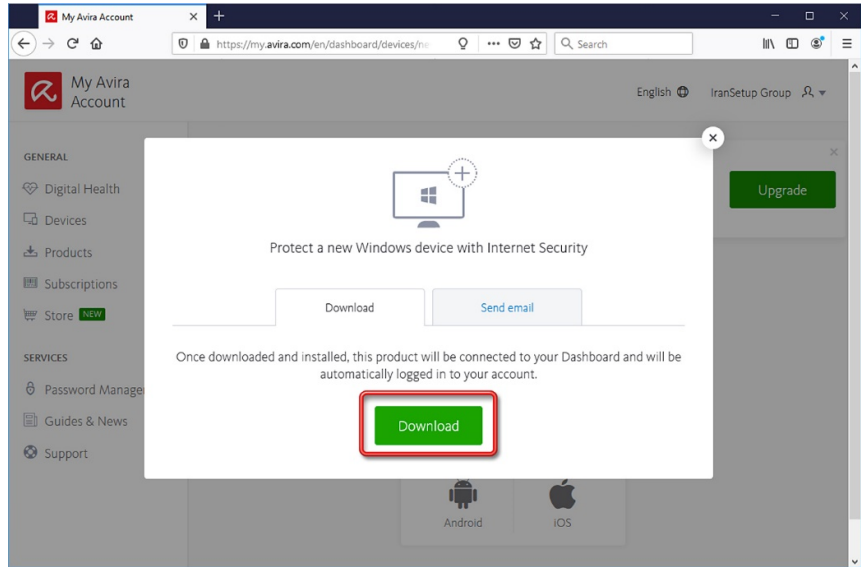

فایلی با حجم حدودی 4 مگابایت در سیستم شما Download میشود. ارتباط اینترنت را برقرار نگهدارید و فایل را نصب کنید:

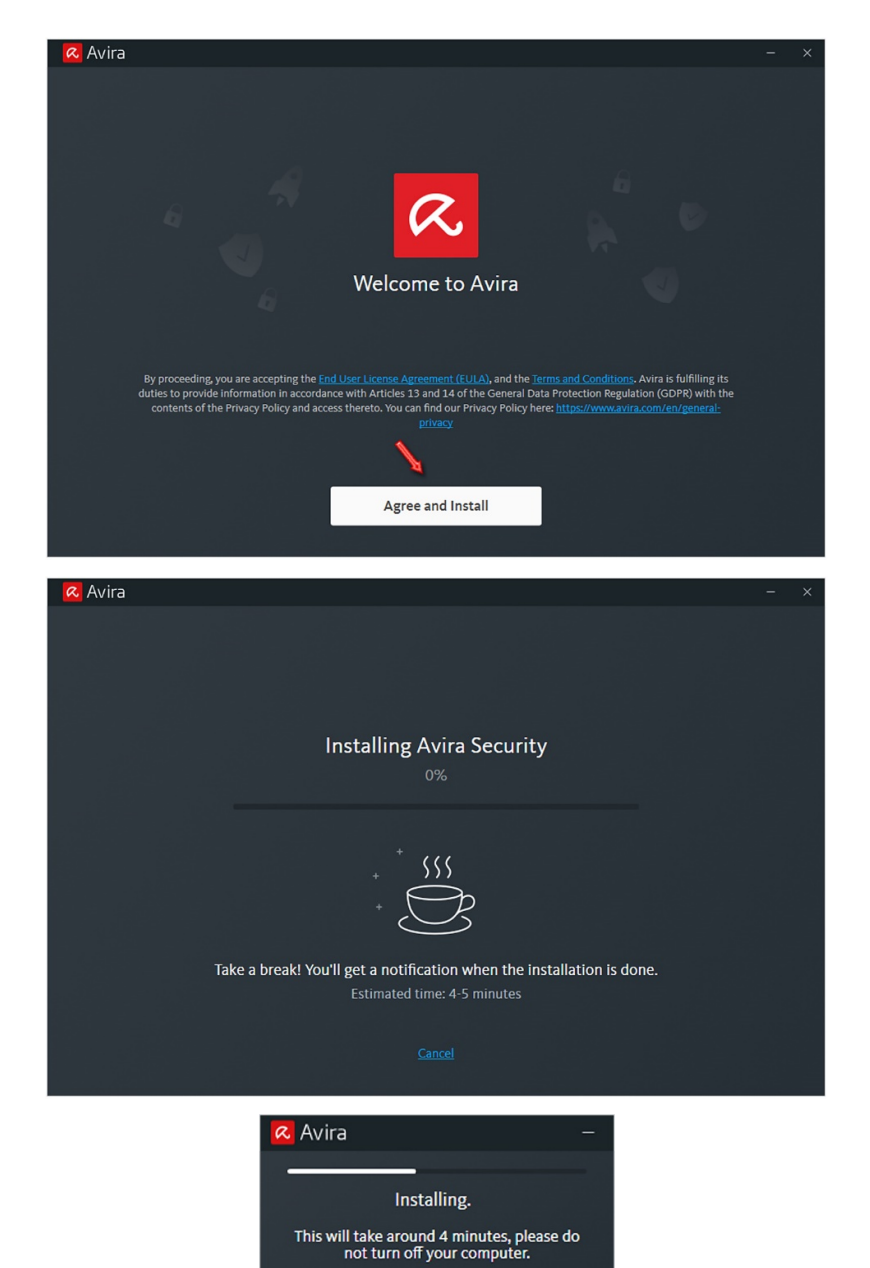

منتظر بمانید تا نصب آنتیویروس به پایان برسد. این امر با توجه به توانایی کامپیوترهـا ممکـن اسـت تـا 10 دقیقـه بـه طـول بیانجامـد. اگـر در اواسـط رَوند نصب ، احتمالا ً از شما تقاضای Restart کردن ویندوز را کرد ، طبق تصـویر زیـر ایـن کـار را انجـام دهیـد ؛ پـس از ورود بـه وینـدوز ، اقـدامی انجـام ندهید ؛ آنتیویروس ادامهی مراحل نصب را به صورت اتوماتیک آغاز خواهد کرد:

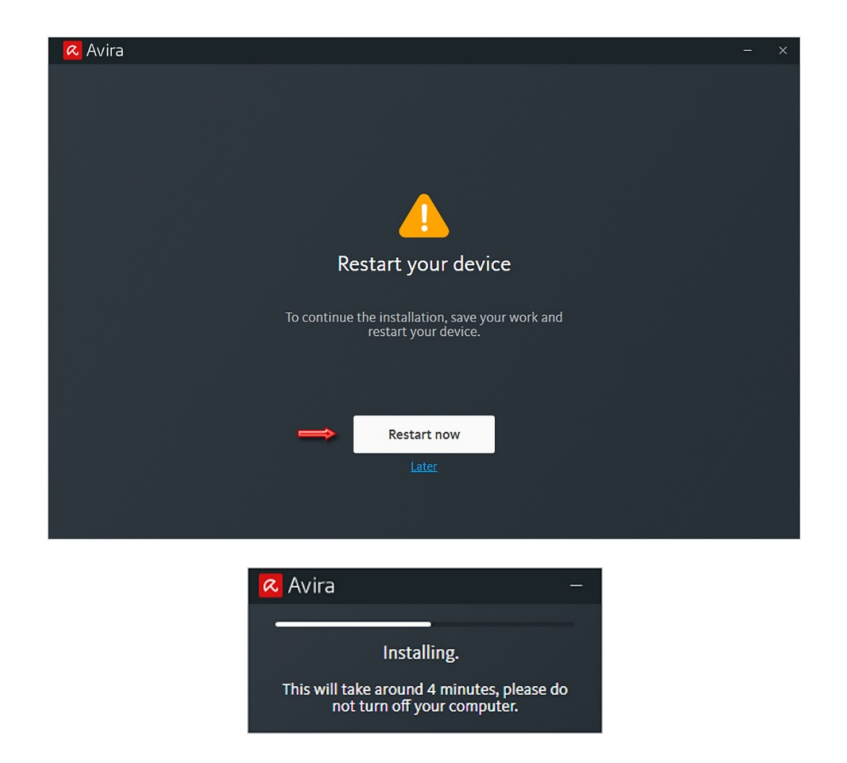

پس از آنکه نصب آنتیویروس به اتمام رسید ، شما با پنجرهی زیر مواجه خواهیـد شـد ؛ بـر روی عبـارت later me Remind کلیـک کنیـد تـا آنتیویـروس اجرا شود:

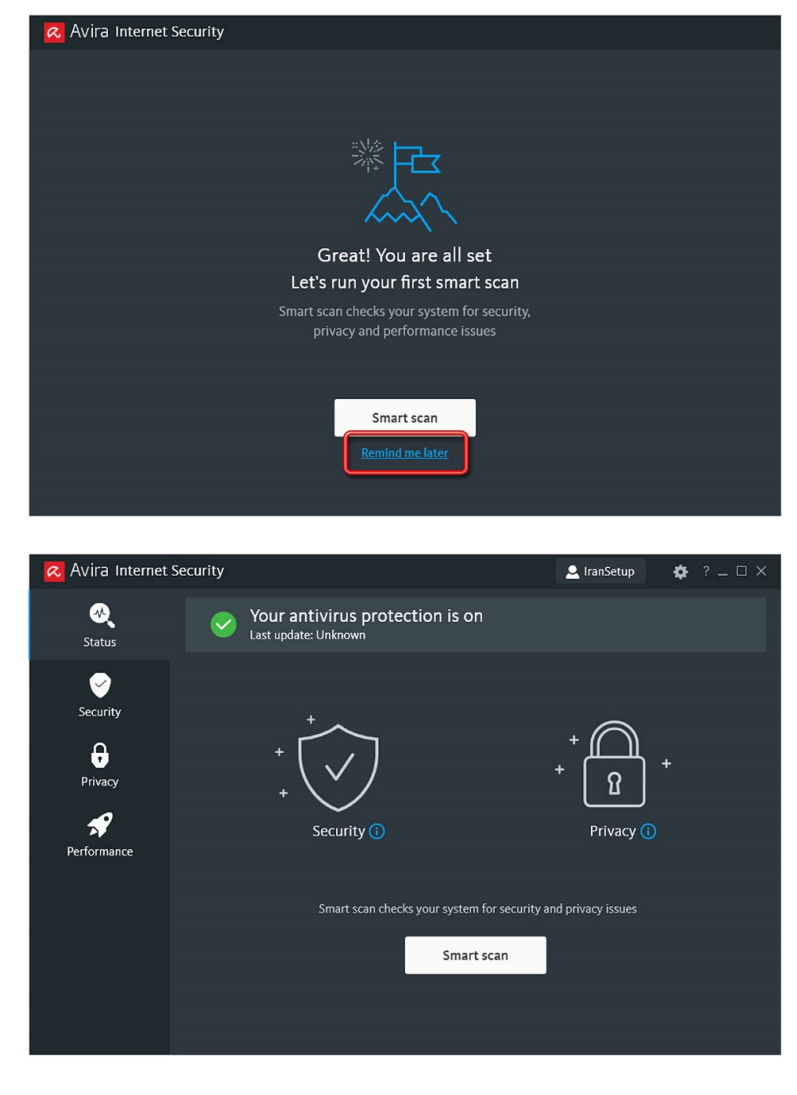

اکنون میتوانید در Account خود مشاهده کنید که نام کامپیوتر شما در قسـمت Devices افـزوده شـده و بـه شـما نشـان میدهـد کـه License بـر روی دستگاه شما در حال استفاده میباشد. میتوانید پنجرهی مرورگر خود را ببندید:

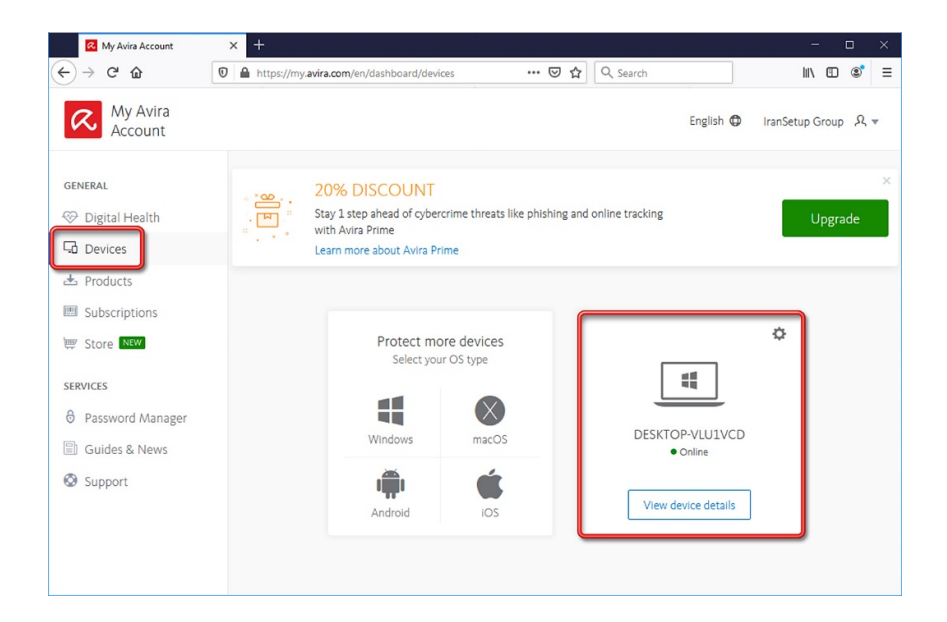

### **-۲ به روز رسانی آنتیویروس (Update(:**

برای Update آنتیویروس ، مانند تصویر زیر ، بر روی Icon آنتیویروس در کنـار سـاعت کـامپیوتر Right Click نمائیـد و بـر روی گزینـهی Update Antivirus کلیک کنید:

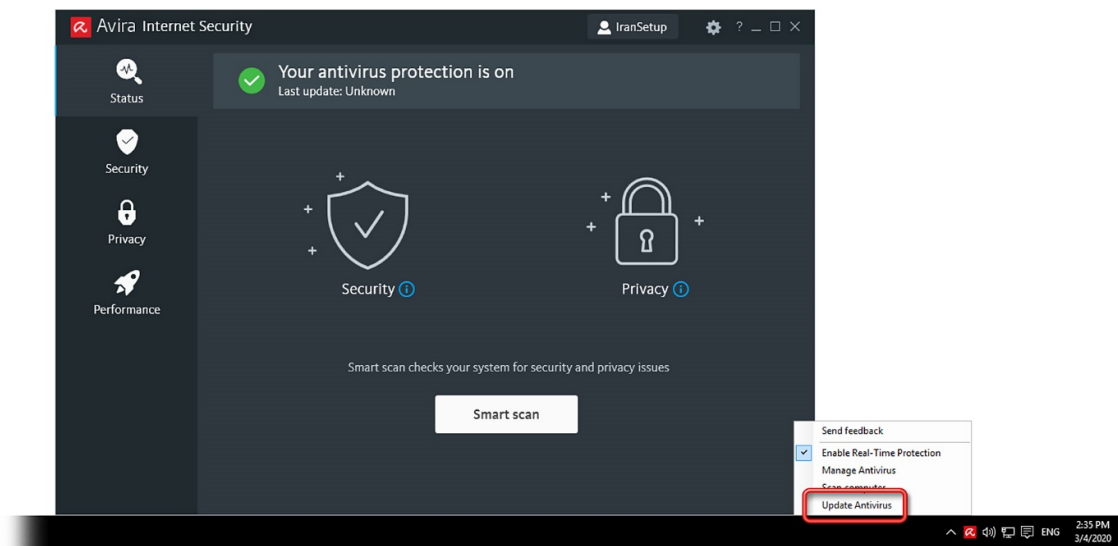

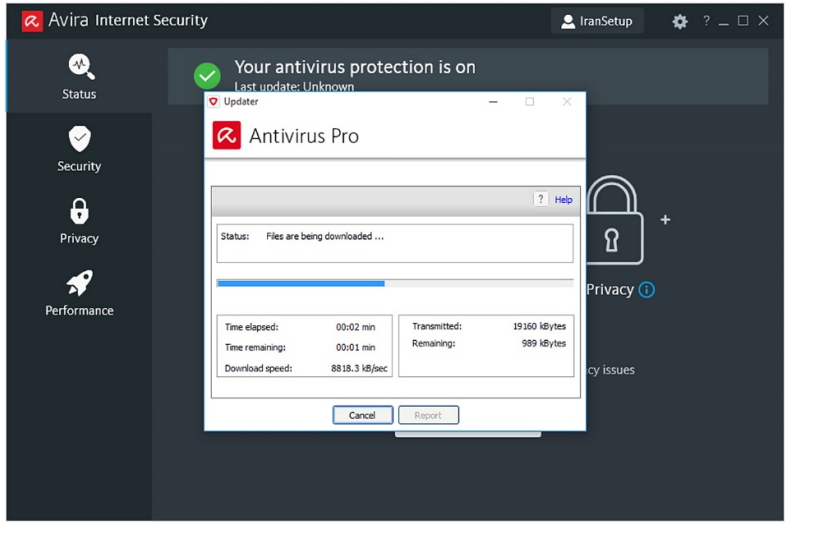

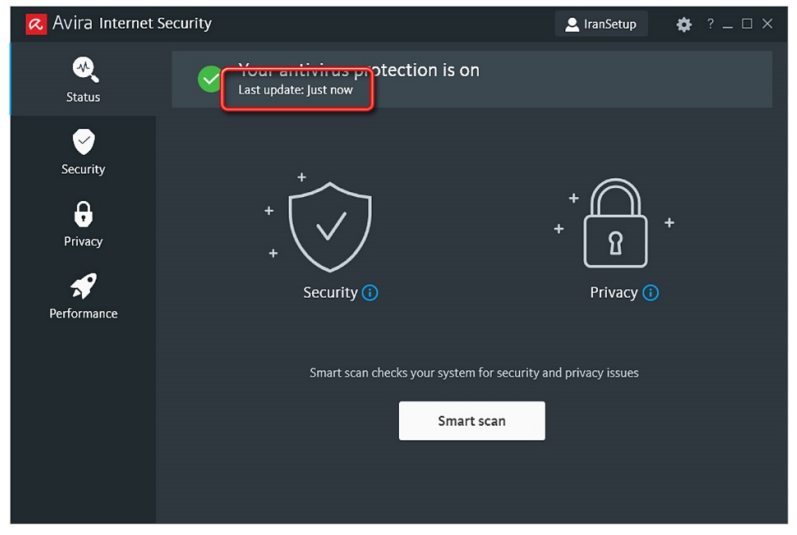

# **-۳ ذخیره کردن کلید فعالسازی در کامپیوتر:**

توجه: License شما پس از فعالساز ی ، در محل نصب آنتیویروس یک فایل کلید نیز میسازد که توصیه میشود این فایل را برای خود ، در جایی از کامپیوتر ذخیره و نگهداری کنید. این کلید ، hbedv نام دارد و در آدرس زیر قرار دارد:

#### C:\Program Files (x86)\Avira\Antivirus

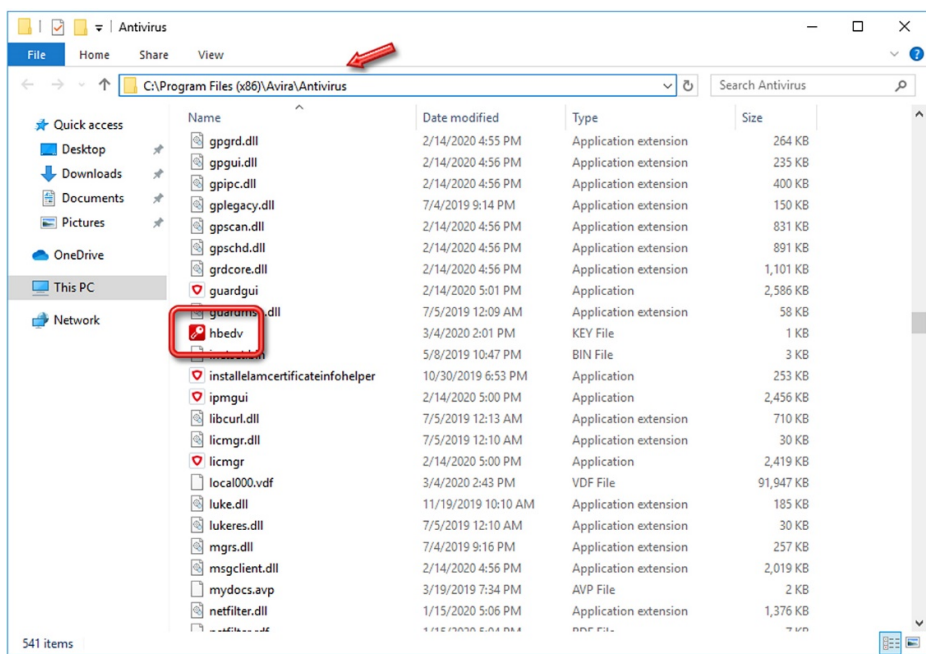

#### **-۴ طریقهی فعالسازی License جدید بعد از اتمام اعتبار License فعلی:**

مهم: چنانچه در آینده License دیگری تهیه کردید ، میتوانیـد در Account خـود وارد شـوید و در قسـمت Subscriptions بـه ثبـت برسـانید ؛ امـا دیگـر نیازی به Download مجدد فایل نیست. آنتیویـروس شـما بـه صـورت اتوماتیـک بـه Account شـما سـوئیچ میشـود و License را پیـدا کـرده و فعـال میگردد.

#### **-۵ ویروسیابی (Scanning(:**

اکنون میتوانید کامپیوتر خود را Scan نمائید. از گزینههای سمت چپ ، بر روی Security کلیک کنید:

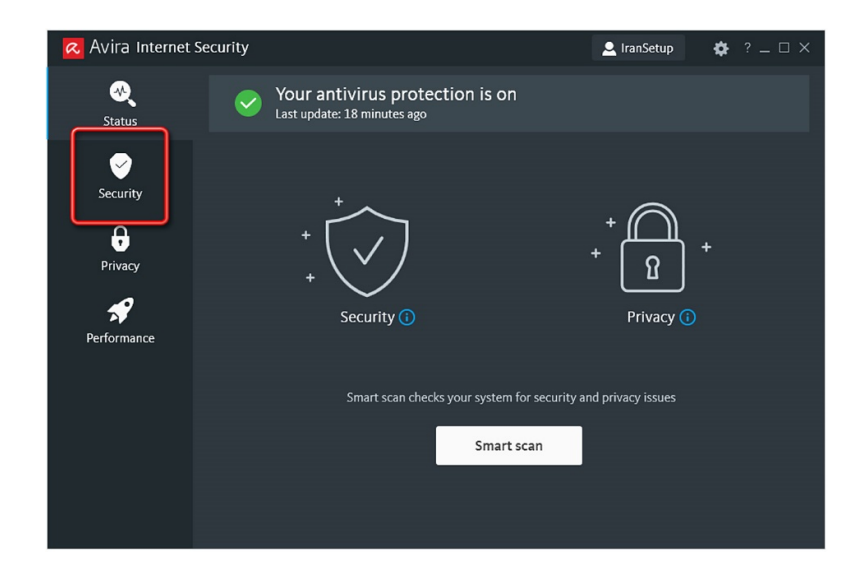

بر روی گزینهی Virus scans کلیک نمائید:

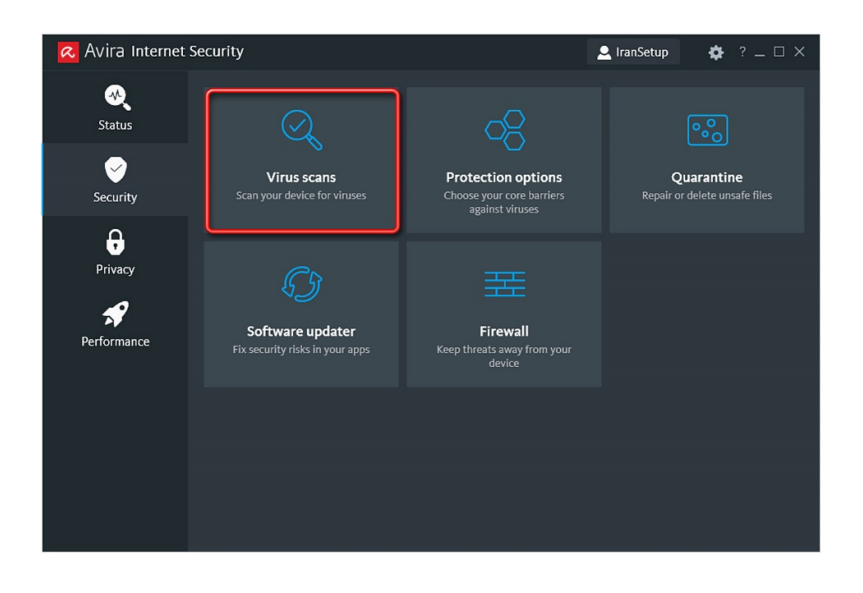

بر روی دکمهی Scan در قسمت scan Full کلیک کنید تا Scan آغاز شود:

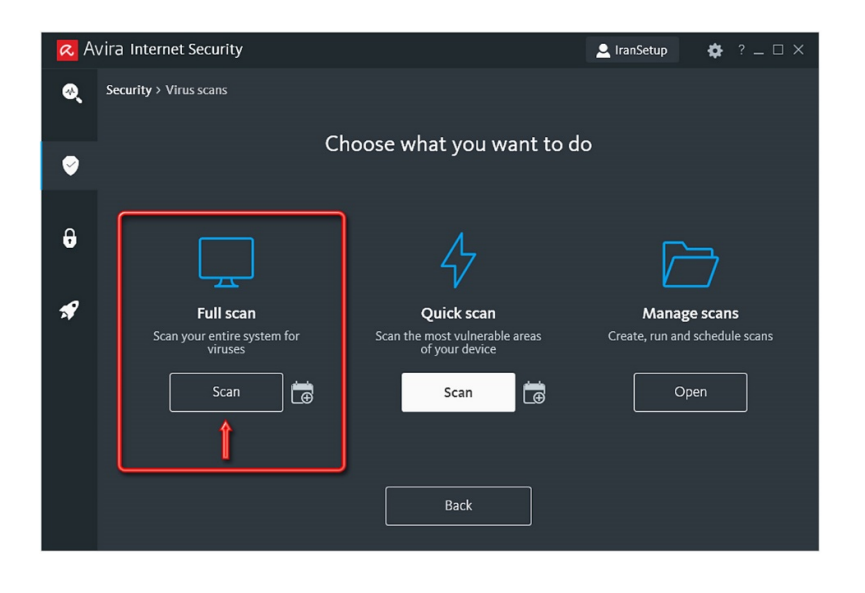

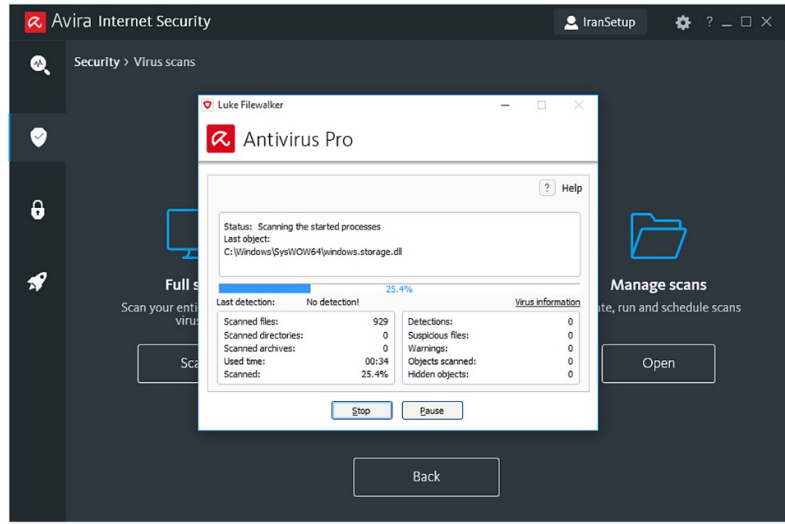

چنانچه ویروسی یافت شود ، به طور اتوماتیک از بین خواهد رفت. آنتیویروس با حداکثر قدرت در حال محافظت از سیستم شماست:

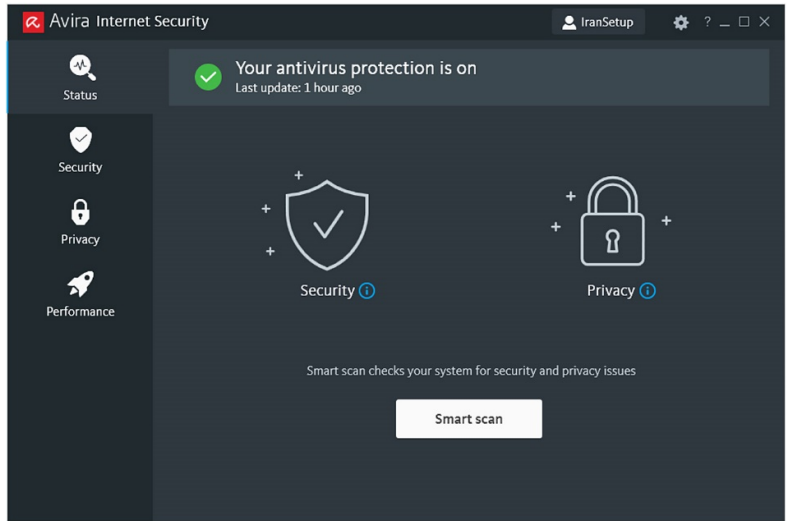

این نسخه از آنتیeیروس Avira بر روی سیستم عاملهای 32-Bit و 64-Bit تست شده است.

IranSetup.com I

com.IranSetup – پایگاه آنتیویروس ایران – از ۱۳۸۵

کپیبرداری بدون تغییر در محتویات و نشان IranSetup بلامانع است.